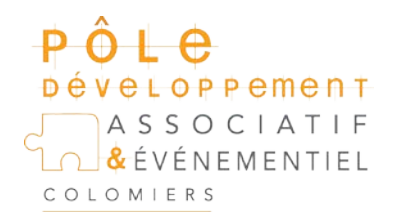

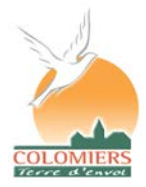

Tél : 05 61 15 23 82 - Vie.Associative@mairie-Colomiers.fr

## **Tutoriel pour faire une signature électronique dans un PDF**

Vous pouvez signer un document pour attester de son contenu ou approuver le document avec Acrobat ou Reader.

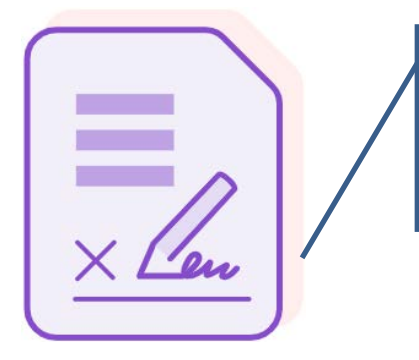

Repérez ce logotype dans la boîte outils

## Cliquer sur ouvrir

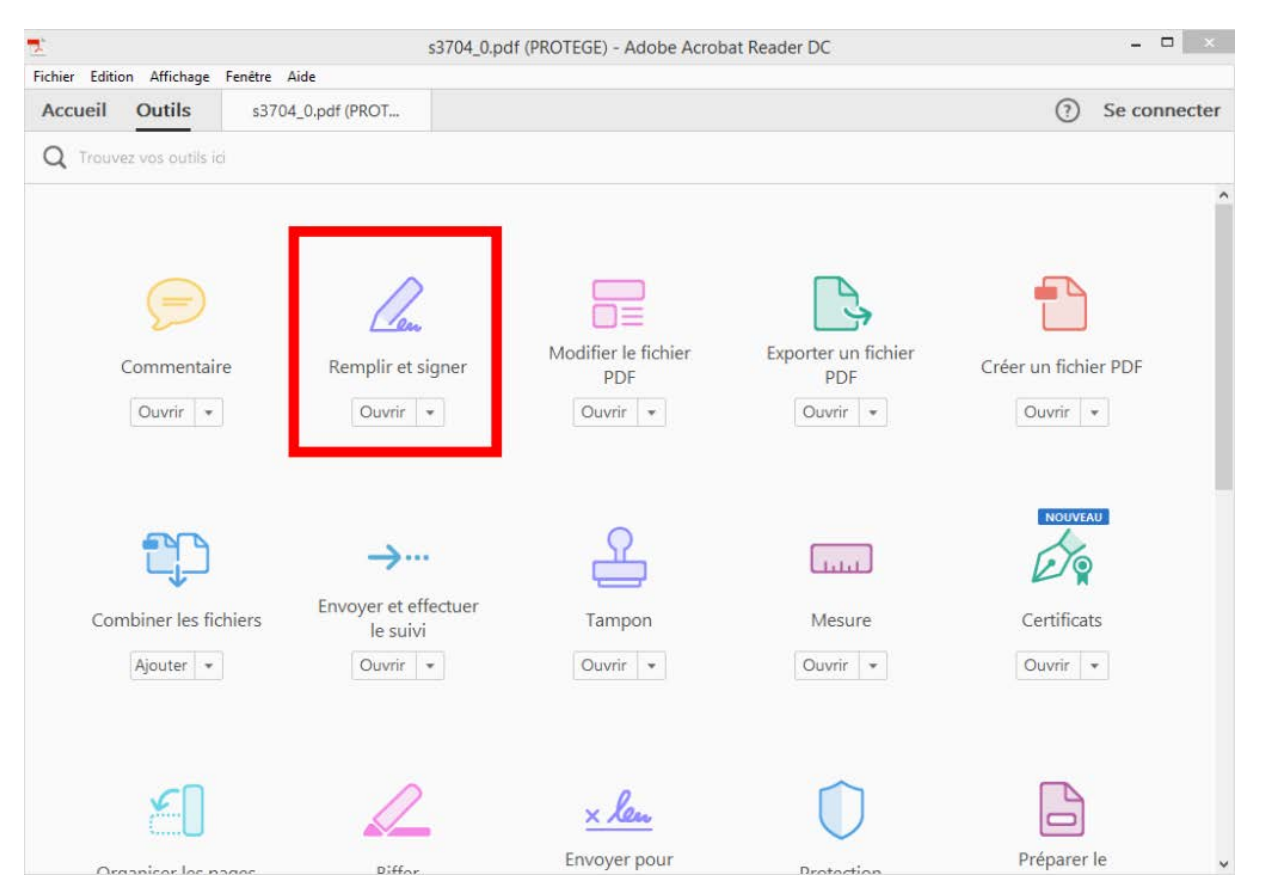

En haut de la fenêtre, juste au-dessus de votre document, cliquez sur le bouton Signer , puis sur Ajouter une signature.

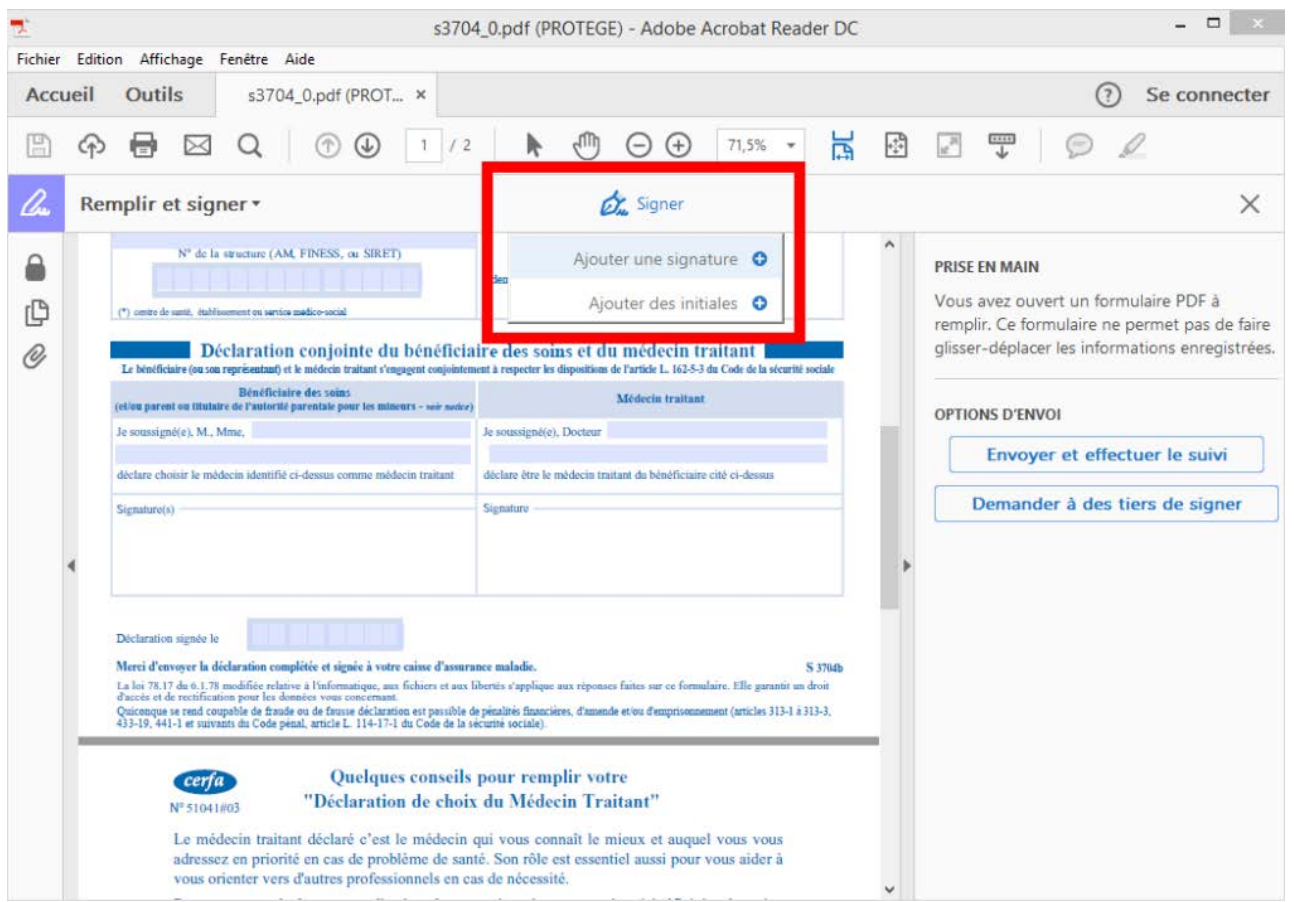

Une nouvelle fenêtre s'ouvre et propose plusieurs options :

**Taper** vous permet d'entrer votre nom avec un style manuscrit,

**Tracer** vous propose de tracer votre signature à l'aide de la souris,

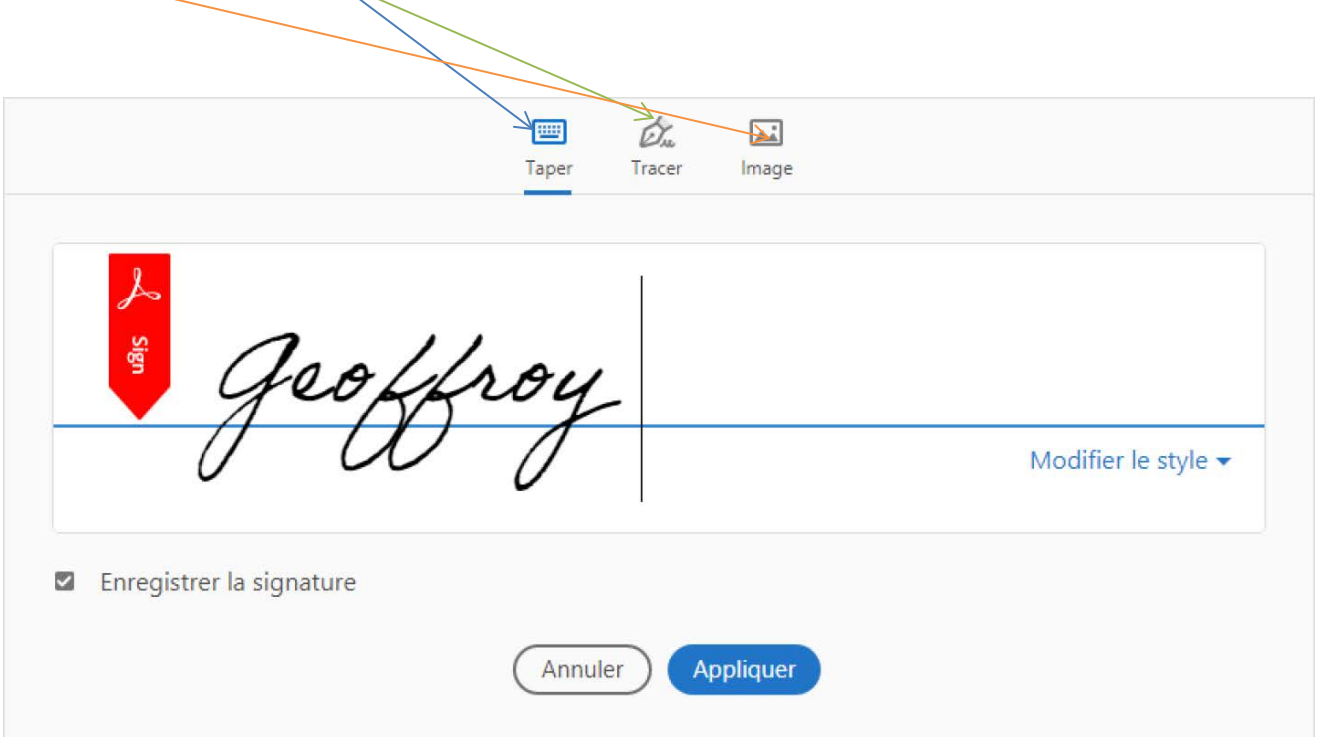

**Image** vous propose de télécharger une image (votre logo)

Quand vous avez choisi ce qui vous convient, cliquer sur appliquer

Votre signature est enregistrée, elle peut être appliquée immédiatement à votre document et être déplacée et redimensionnée pour être mise à l'endroit prévu.

Pour vos autres documents vous pourrez utiliser la signature que vous avez créée.

Attention : N'oubliez pas d'enregistrer votre fichier PDF pour valider les modifications apportées au document.